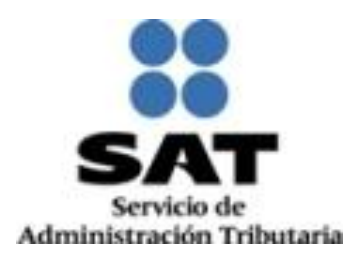

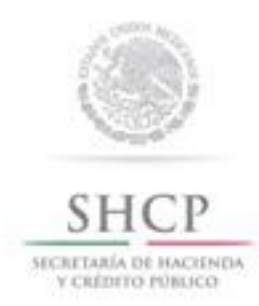

# **Monitor de Documentos por Dispositivos Móviles**

**MANUAL DE USUARIO**

**ADMINISTRACIÓN CENTRAL DE MANTENIMIENTO DE APLICACIONES junio de 2015** **SECRETARIA DE HACIENDA Y CRÉDITO PÚBLICO (SHCP)**

**SERVICIO DE ADMINISTRACIÓN TRIBUTARIA (SAT)**

**ADMINISTRACIÓN CENTRAL DE MANTENIMIENTO DE APLICACIONES** 

**ADMINISTRACION DE SISTEMAS TRIBUTARIOS, IDENTIFICACIÓN E INSPECCIÓN**

**Monitor de Dictámenes – Dispositivos móviles MANUAL DE USUARIO VERSIÓN 1.0**

**junio de 2015**

### **ESTE MANUAL ES PROPORCIONADO GRATUITAMENTE**

**COPYRIGHT © 2014**

# **INDICE**

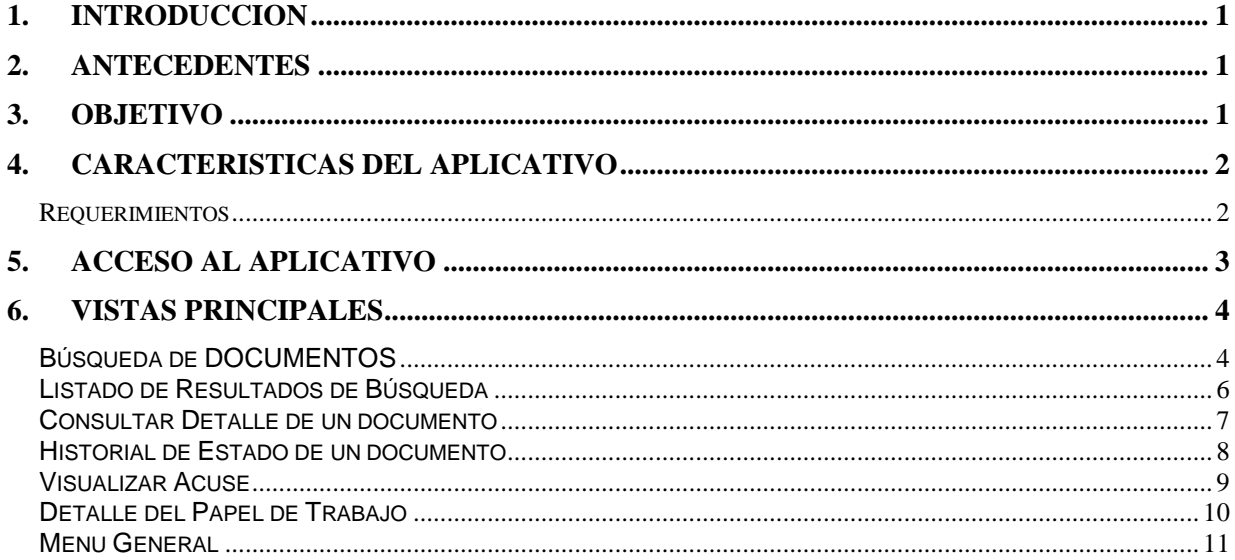

# <span id="page-3-0"></span>**1. INTRODUCCION**

El presente documento describe la funcionalidad de la aplicación Web para la Consulta de seguimiento del Dictamen Fiscal, la Declaración Informativa sobre su Situación Fiscal y la Información Alternativa al Dictamen para su acceso por medio de dispositivos móviles (Smartphone y/o Tabletas), describiendo sus secciones y características funcionales.

# <span id="page-3-1"></span>**2. ANTECEDENTES**

El Servicio de Administración Tributaria (SAT) es un órgano desconcentrado de la Secretaría de Hacienda y Crédito Público, que tiene la responsabilidad de aplicar la legislación fiscal y aduanera, con el fin de que las personas físicas y morales contribuyan proporcional y equitativamente al gasto público; además de fiscalizar a los contribuyentes para que cumplan con las disposiciones tributarias y aduaneras; así como de facilitar e incentivar el cumplimiento voluntario, y finalmente de generar y proporcionar la información necesaria para el diseño y la evaluación de la política tributaria.

Por lo tanto acotándose al contexto de los documentos, existe la necesidad de proporcionar una herramienta que permita consultar la información del estado actual de los documentos enviados al SAT por parte de los Contribuyentes o Contadores Públicos Inscritos (CPI's) desde sus dispositivos móviles personales.

# <span id="page-3-2"></span>**3. OBJETIVO**

Proveer una aplicación de consulta de la información de los documentos por Internet y con una estructura preparada y optimizada para su uso en dispositivos móviles como Smartphone y Tabletas, por parte de los Contribuyentes y CPI´s.

# <span id="page-4-0"></span>**4. CARACTERISTICAS DEL APLICATIVO**

## <span id="page-4-1"></span>**REQUERIMIENTOS**

## **Equipo mínimo:**

- Dispositivo móvil de tipo Smartphone y/o Tablet.
- Dispositivo con soporte de datos (3G/ 4G) o conexión vía WI-FI hacia Internet.
- Navegador de Internet (Browser) con Soporte de HTML5:
	- o Google Chrome
	- o Safari / Safari Mobile
	- o Internet Explorer 10+
	- o Firefox 25+
- Dispositivo móvil con Sistema Operativo:
	- Android 4.1 o superior
	- iOS 7.0 o superior
	- **Windows Phone 7.0 o superior**

# **Conocimientos del usuario:**

- Conocimientos de uso de dispositivo móvil de tipo Smartphone y/o Tablet.
- Conocimientos de navegación en Internet desde dispositivos móviles.

# <span id="page-5-0"></span>**5. ACCESO AL APLICATIVO**

Para acceder a la aplicación se debe ejecutar el programa de Navegador de Internet (Internet Browser) que corresponda dependiendo del modelo de dispositivo móvil y la versión de su sistema operativo.

Una vez indicada la URL del aplicativo se muestra la vista de autenticación principal, en donde debe ingresar la información de su contraseña, como se muestra en la siguiente imagen:

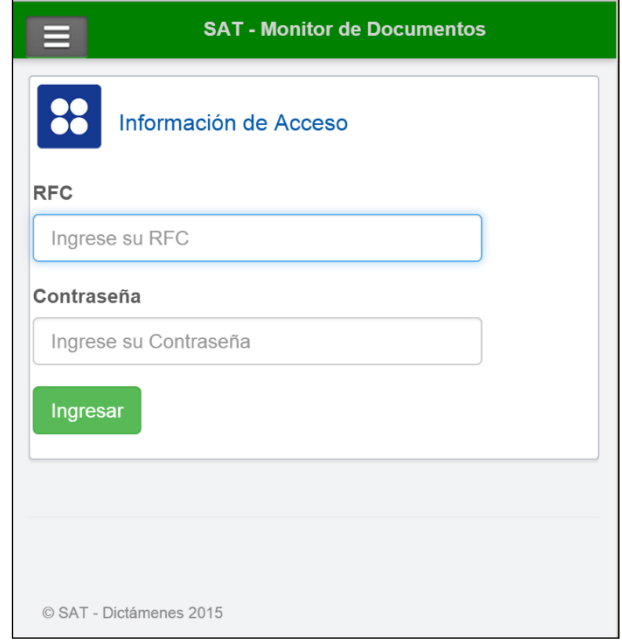

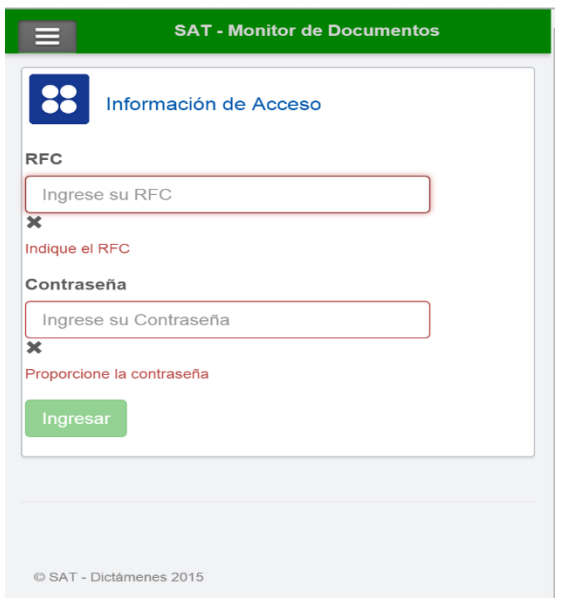

### *Nota Importante:*

*Cabe señalar que todos los campos son requeridos y en caso de no ser proporcionados se muestra un mensaje con la validación de la información correspondiente, indicando el motivo.*

# <span id="page-6-0"></span>**6. VISTAS PRINCIPALES**

A continuación se van a describir las principales vistas empleadas por la aplicación para facilitar su comprensión de uso:

### <span id="page-6-1"></span>**BÚSQUEDA DE DOCUMENTOS**

Una vez completada la autenticación, la siguiente pantalla permite consultar la información de los documentos que se encuentran disponibles para la consulta desde los dispositivos móviles.

En esta vista, en la parte superior se debe indicar la modalidad de la consulta, por default la opción seleccionada es "Contribuyente":

 $\bigcirc$  CPI Contribuyente

Si selecciona la opción "Contribuyente", se va a consultar la información de los documentos enviados por el contribuyente autenticado.

En caso de seleccionar la opción "CPI", se va a consultar la información de los documentos enviados por el CPI autenticado.

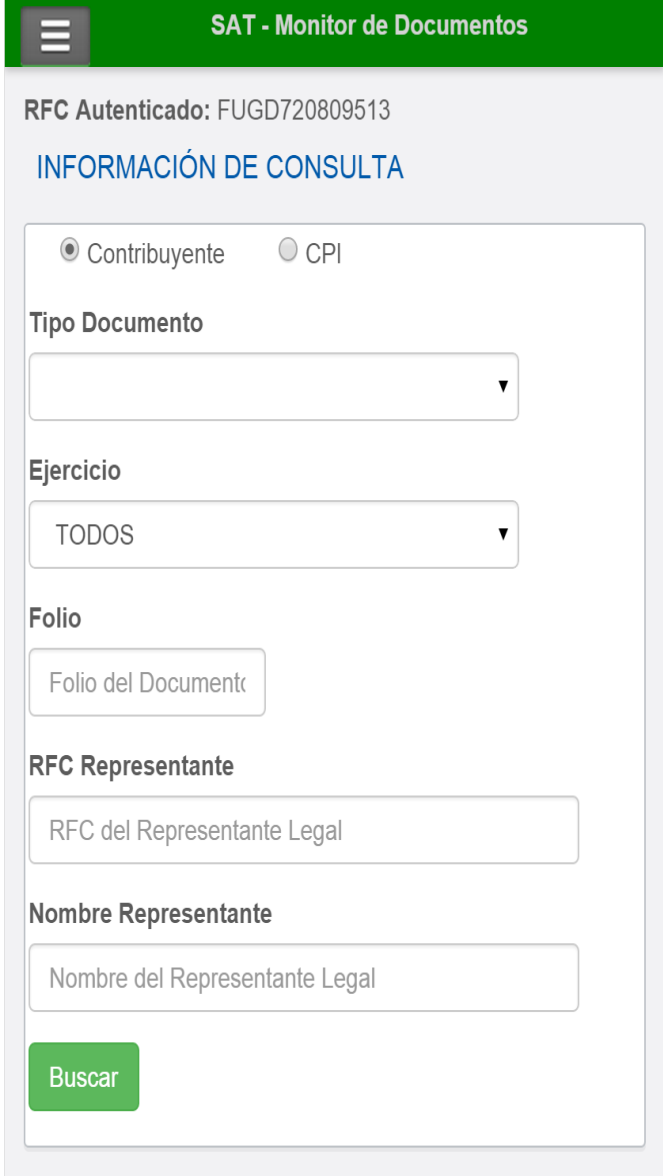

Después de que el usuario indique la modalidad de consulta, podrá seleccionar los siguientes filtros para permitir facilitar la búsqueda de información:

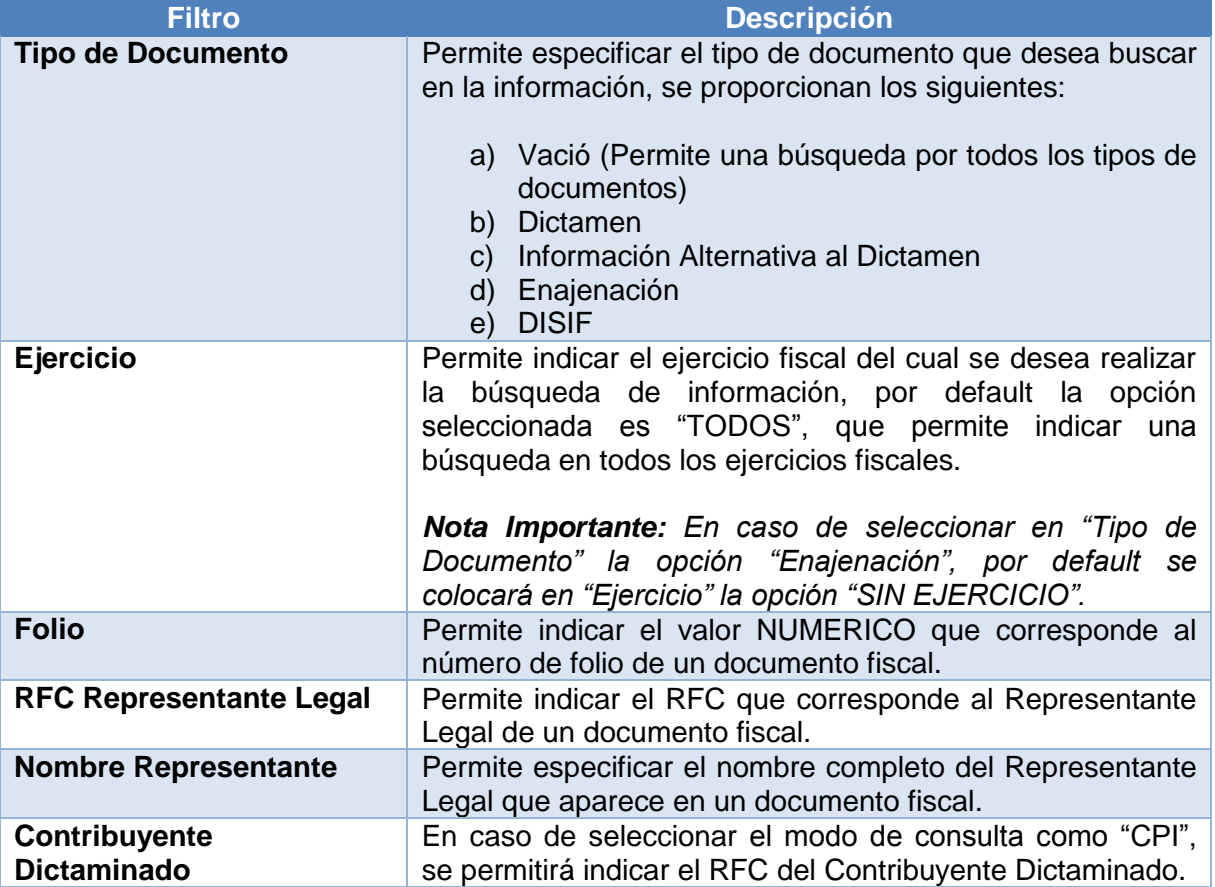

Después de indicar los filtros de información correspondiente, solo será necesario seleccionar el botón "Buscar" para enviar la solicitud de búsqueda sobre la información de los documentos.

En caso de que la búsqueda no presente ningún resultado se muestra el siguiente mensaje:

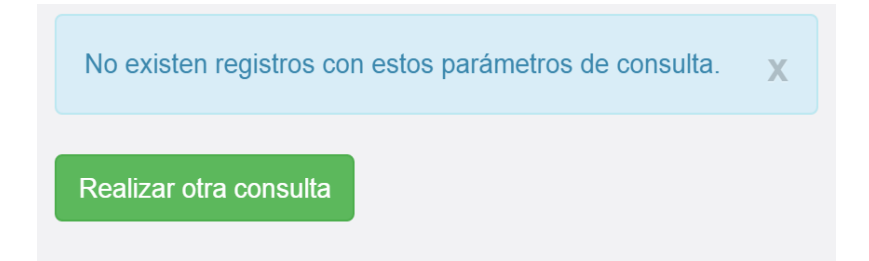

# <span id="page-8-0"></span>**LISTADO DE RESULTADOS DE BÚSQUEDA**

Una vez que se indican los parámetros de búsqueda y se completa la consulta de información, se muestra un listado con los resultados obtenidos conforme a los filtros especificados:

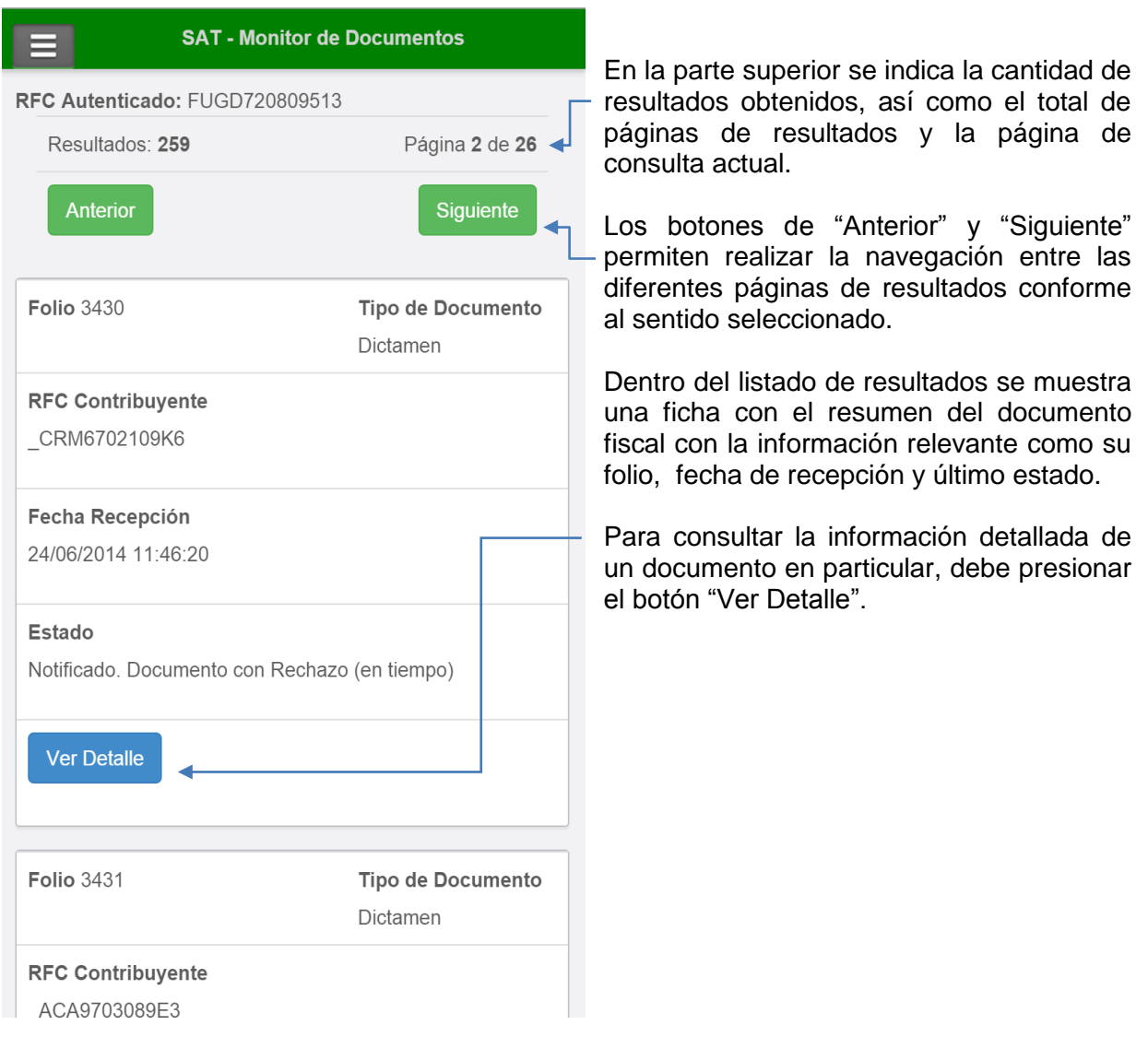

# <span id="page-9-0"></span>**CONSULTAR DETALLE DE UN DOCUMENTO**

Al seleccionar la opción "Ver Detalle" del listado de resultados (descrito en la sección anterior), se muestra la vista con el detalle de la información del documento, como se presenta en la siguiente imagen:

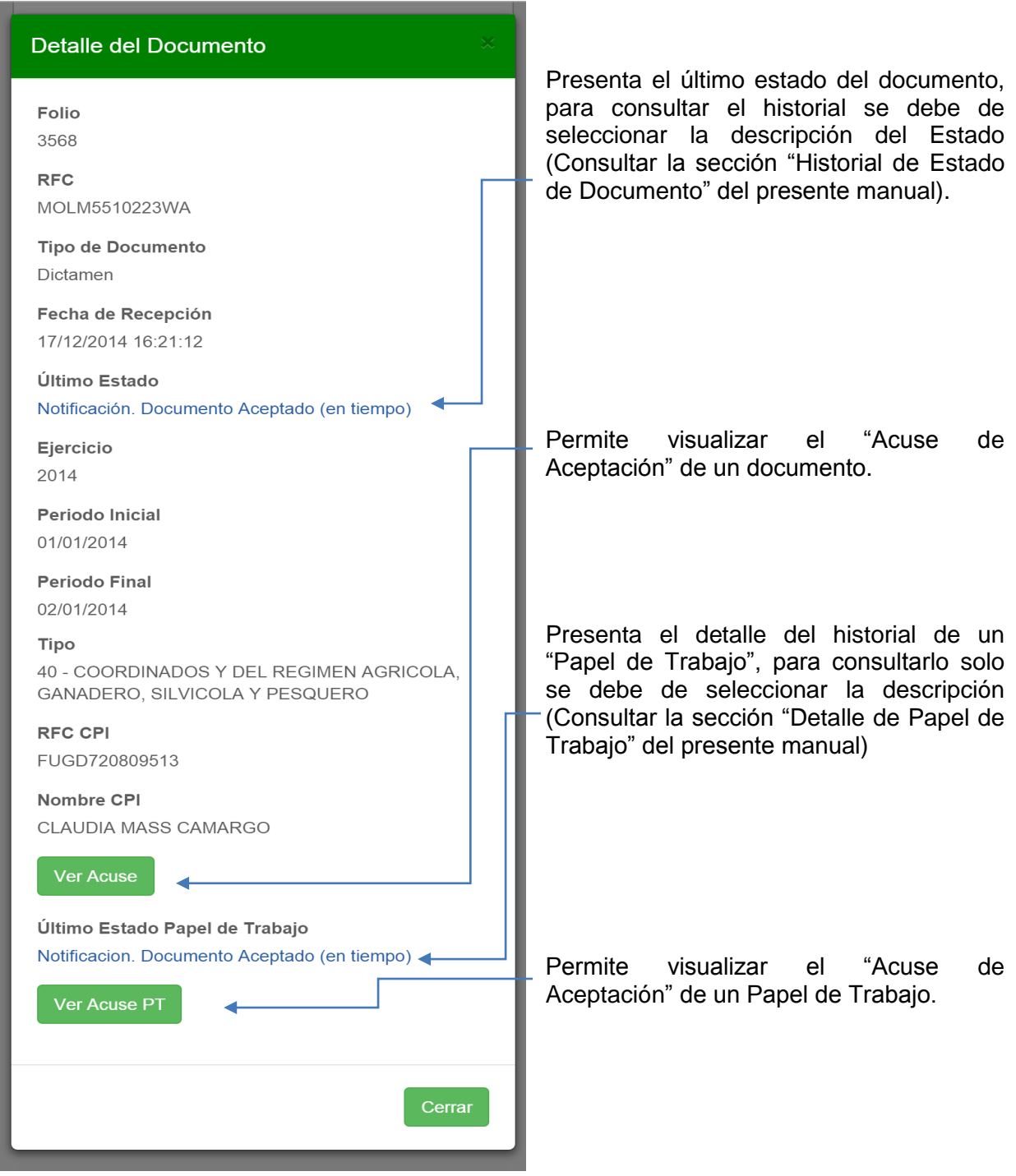

### <span id="page-10-0"></span>**HISTORIAL DE ESTADO DE UN DOCUMENTO**

### Bitácora - Estado de Documento

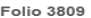

Fecha

31/12/2014 10:52:48

Etapa

0 - Se recibió el Documento

#### Detalle

Se recibió el documento de tipo: Dictámenes

#### Fecha

31/12/2014 10:52:48

#### Etapa

1 - Se inició el Proceso de Validación del Documento

#### **Detalle**

Se inició el procesamiento del documento: 3809

#### Fecha

31/12/2014 10:52:51

#### Etapa

3 - Documento Recepcionado (extemporáneo)

#### **Detalle**

El documento termino con Estado: (3)(TMsgNotifica=3¦12/31/2014¦10:52 AM¦3809

#### Fecha

31/12/2014 10:53:49

#### Etapa

300 - Documento Aceptado (extemporáneo)

### **Detalle**

Cargado

#### Fecha

31/12/2014 10:53:50

#### Etapa

301 - Notificación. Documento Aceptado (extemporáneo)

#### **Detalle**

Se Notificó la Actualización del IDProceso=301(TMsgNotifica=301¦12/31 /2014|10:53 AM|3809

#### Fecha

22/01/2015 16:31:33

#### Etapa

20 - Dictamen Duplicado por Id

#### **Detalle**

No puede procesarse debido a una recepción previa del mismo, con el folio: 3809; por lo que este nuevo envío queda sin efectos

Cerrar

La presente pantalla permite consultar el historial del procesamiento de un documento, indicando las fechas y el detalle de cada una de las etapas en las cuales ha pasado, desde su recepción hasta el estado final del procesamiento.

### <span id="page-11-0"></span>**VISUALIZAR ACUSE**

خنسنت

En la visualización de un Acuse de Aceptación de un documento o papel de trabajo se presenta una pantalla con la vista preliminar como se muestra en la siguiente imagen:

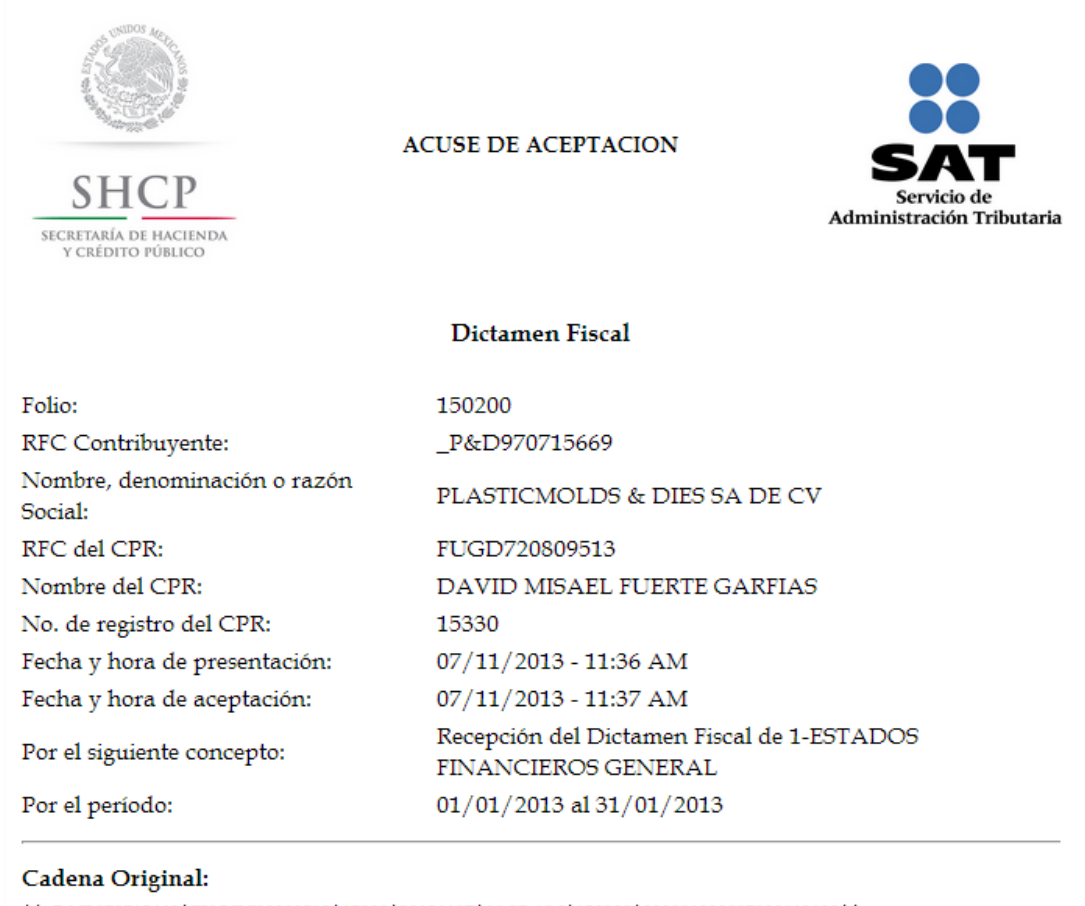

||\_P&D970715669|FUGD720809513|15330|20131107|11:37 AM|150200|000001000007000112188||

### <span id="page-12-0"></span>**DETALLE DEL PAPEL DE TRABAJO**

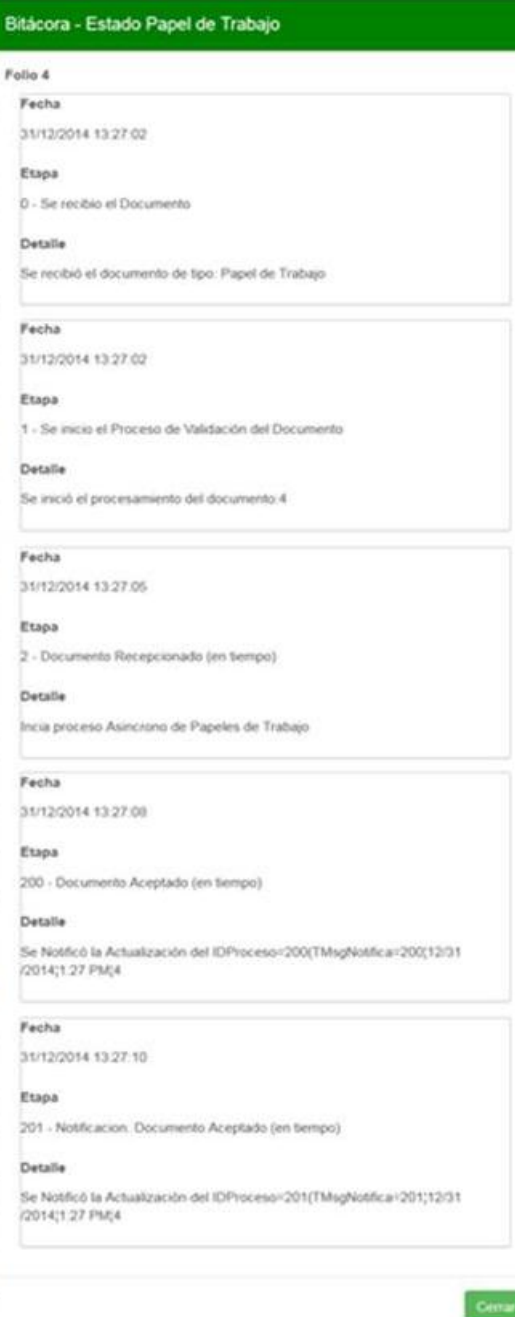

La presente pantalla permite consultar el historial del procesamiento de un Papel de trabajo, indicando las fechas y el detalle de cada una de las etapas en las cuales ha pasado, desde su recepción hasta el estado final del procesamiento

### <span id="page-13-0"></span>**MENU GENERAL**

La aplicación proporciona un menú desplegable con las opciones generales de su funcionalidad en la parte superior izquierda.

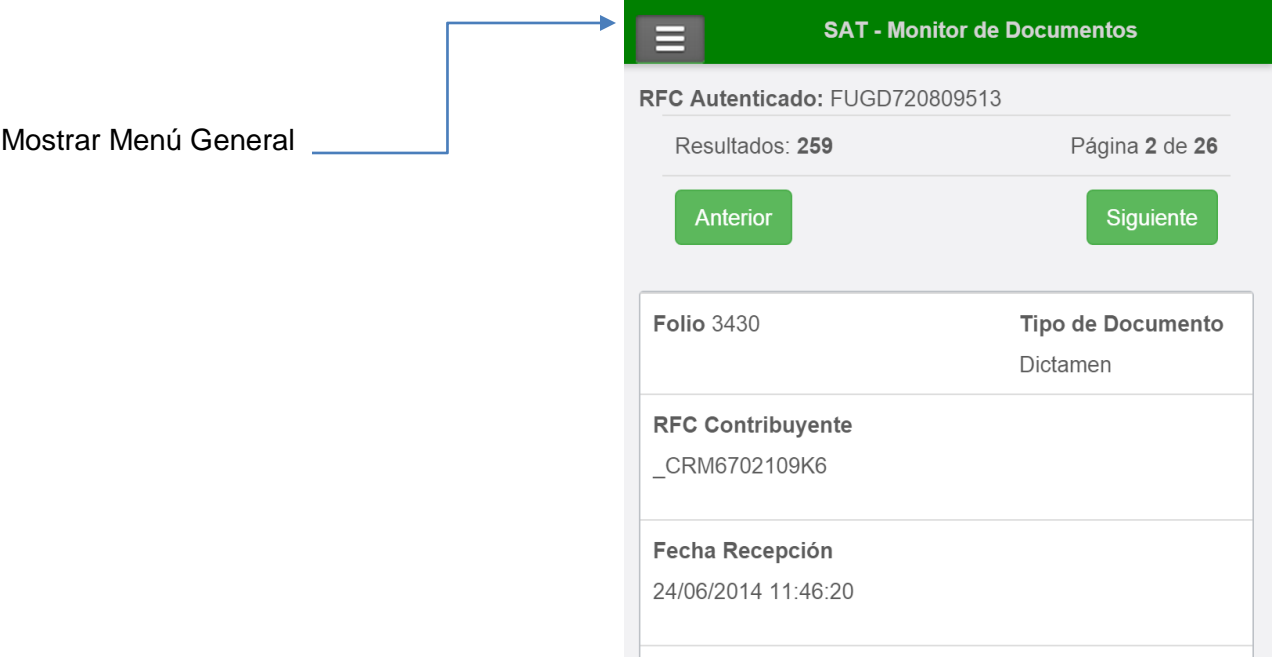

Al seleccionar la opción se despliega el menú principal de la aplicación con las siguientes opciones:

- a) Nueva Consulta. Permite presentar la vista de "Búsqueda de Documentos" para poder realizar una nueva solicitud de búsqueda.
- b) Cerrar sesión. Permite cerrar la sesión actual del usuario autenticado.

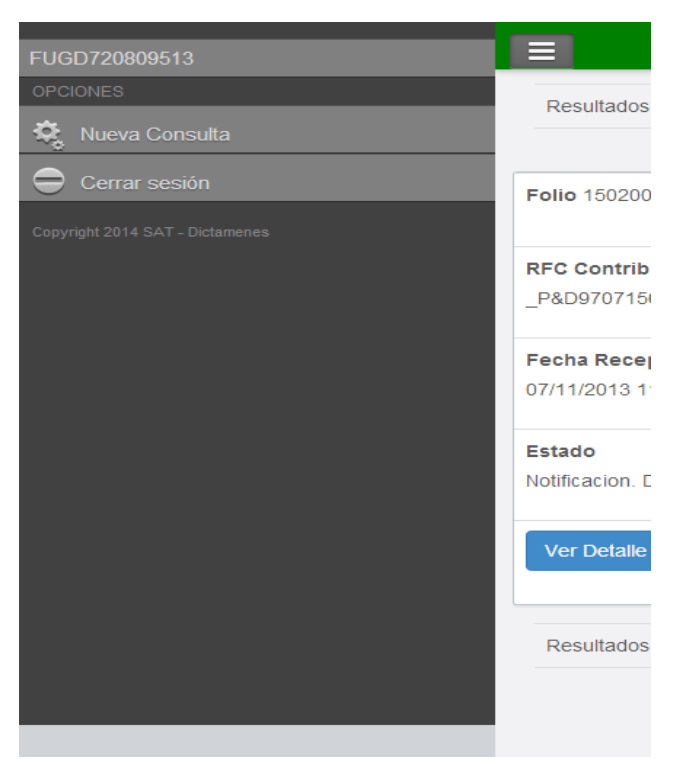